## **How to View On Demand Statement**

## [WWW.OCCC.EDU](http://www.occc.edu/)

- 1. On the lower left side of the web page, click on *PORTAL*.
- 2. Log in to the OCCC Student Portal.

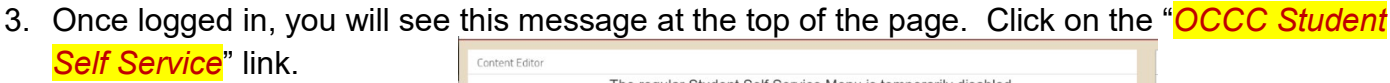

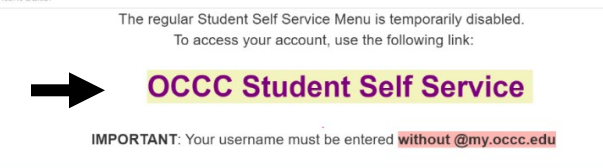

- 4. A separate login page will load. Enter your username without "@my.occc.edu". For example [jane.e.smith@my.occc.edu](mailto:jane.e.smith@my.occc.edu) would log in using only "jane.e.smith". Your password will remain the same as it is for the Portal.
- 5. Click on the *Make a Payment* link.

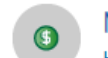

Make a Payment Here you can view your latest statement and make a payment online.

6. Click the blue *Continue to Payment Center* button.

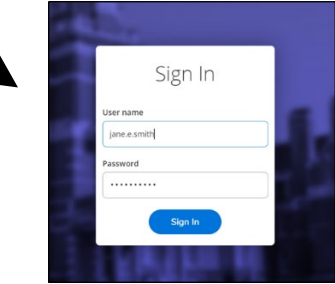

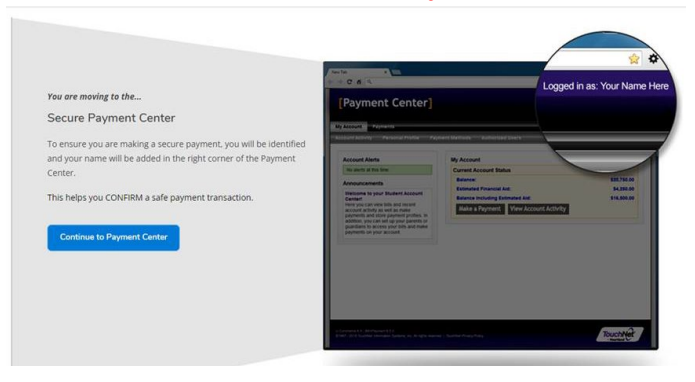

7. To View On Demand Statement, select View On Demand Statement in the middle of the web page.

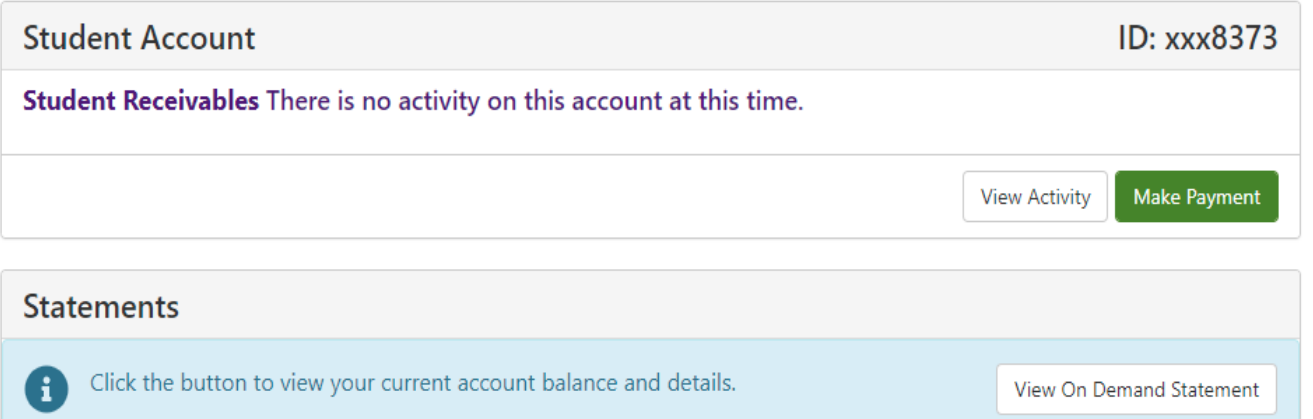

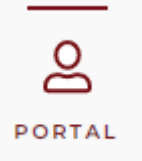